#### **PUNKT-ENTFERNUNGSMESSUNG -2.OBJEKTABSTANDSMESSUNG**

- Drücken Sie zur Aktivierung der Objektabstandsmes-<br>sung den MEAS/OK-Joystick.
- Bewegen Sie das Einführungsteil näder Objektabstand grün angezeigt wird (empfohlener Messabstand). • Drücken Sie den MEAS/OK-Jovstick sungs-Bildschirm um zum Stereomes-.weiterzuschalten • Der Objektabstand

wird fortlaufend im

#### **ERWEITERTE FUNKTIONEN DER 5.STEREOMESSUNG**

Ausführliche Frläuterungen zu weiteren Funktionen der Stereomessung finden Sie in der Bedienungsanleitung.

### **(MESSMODUS (MESSVERFAHREN 3.**

- Direkt nach dem Durchführen einer Stereomessung omessungs-Bildschirm wird der Auswahlbildschirm für oder nach Wählen der Option "METHODE" im Steredas Messverfahren (Messmodus) angezeigt.
- Details zu den verschiedenen Messverfahren (Messmodi) finden Sie in der nachfolgenden Beschreibung

### **Endoskop-Industrie**

# **IPLEX G IPLEX** G Lite  **REFERENZHANDBUCH FÜR STEREOMESSUNG**

- **· LÖSCHEN/ALLES LÖSCHEN**
- Einen oder alle Messpunkt(e) löschen.
- **EINHEIT•**

Zur Auswahl der Maßeinheit (Millimeter oder Zoll)

Zur Auswahl der Farbe, Form und Geschwindigkeit des .Cursors

**• MESSUNG VON SPEICHERBILDERN** Eine Neumessung des aufgezeichneten Bildes ist mit IPLEX G, IPLEX G Lite oder der InHelp VIEWER-<br>Software möglich.

- 1. Setzen Sie den Cursor an beide Enden des Linienabschnitts und drücken Sie den MEAS/OK-Jovstick, um die Punkte A und B. zu spezifizieren
- → Die Bezugslinie A–B wird angezeigt.
- 2. Setzen Sie den Cursor auf den Punkt, von dem aus Sie den Abstand zur Bezugslinie A–B messen möchten, und drücken Sie den MEAS/OK-Joystick, um Punkt C zu spezifizieren. → Der Abstand zwischen der Bezugslinie A–B und Punkt C wird
- .angezeigt

**CURSOR•**

### **Im Tiefenmodus wird der Abstand von einem Messpunkt zu** einer durch drei Bezugspunkte bestimmten Bezugsebene **.gemessen**

- 1. Setzen Sie den Cursor auf die Punkte A. B und C. um die Bezugsebene zu bestimmen, und drücken Sie dann den MEAS/ .<br>OK-Joystick, um die Punkte A, B und C zu spezifizieren.
- → Bezugsebene ABC wird angezeigt.
- 2. Setzen Sie den Cursor auf den Punkt von dem aus Sie den Abstand zur Bezugslinie ABC messen möchten, und drücken Sie den MEAS/OK-Joystick, um Punkt D zu spezifizieren.
- → Der Abstand zwischen Bezugsebene ABC und Punkt D wird angezeigt. Ein positiver Wert (Höhe) bedeutet, dass der Punkt näher an der Videoskopspitze liegt als die Bezugsebene, und ein negativer Wert (Tiefe) bedeutet, dass der Punkt weiter entfernt ist als die Bezugsebene.

Um den ordnungsgemäßen und sicheren Betrieb sicherzustellen, lesen Sie vor der Verwendung die .Bedienungsanleitung

## **VORBEREITUNG DER STEREOMESSUNG**

• Wählen Sie im Objektivauswahlbildschirm das verwendete Stereoobjektiv aus. Prüfen Sie die Seriennummer, wählen Sie [OK] und drücken Sie den MEAS/OK-Joystick. Prüfen Sie dann die Messwerte gemäß der Bedienungsanleitung. tiv", wenn ein neues Stereoobjektiv verwendet wird. Hinweise • Konfigurieren Sie die Einstellungen für "neues Stereoobjekzu den Einstellungen finden Sie in der Bedienungsanleitung.

> Messpunkt-<br>Cursor Objektabstand Objektabstandsanzeige

Bildschirm ange-<br>zeigt. Stereomessungs-<br>Bildschirm ange-Stereomessungs

## TIEFE **C**

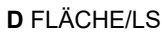

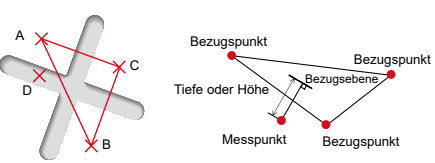

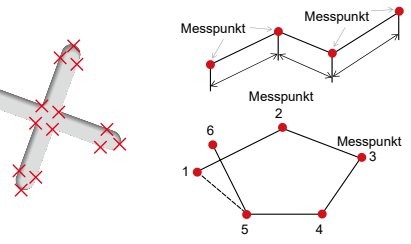

### stimmte Fläche gemessen. Im LS-Modus kann die Gesamtlän-<br>ge von Linien gemessen werden, die durch mehrere Mess-<br>punkte spezifiziert sind. stimmte Fläche gemessen. Im LS-Modus kann die Gesamtlän-Im Fläche-Modus wird die durch mehrere Messpunkte be-

- 1. Setzen Sie den Cursor auf geeignete Punkte, um die Fläche Joystick, um die Messpunkte zu spezifizieren. bzw. Linien zu bestimmen und drücken Sie den MEAS/OK-
- ⇒ Die Gesamtlänge der durch die Messpunkte spezifizierten Linien wird unten auf dem Bildschirm angezeigt.
- Hinweis: Es können bis zu 20 Messpunkte pro Messung spezifiziert .werden 2. Bei der Flächenmessung muss ein zusätzlicher Punkt spe-
- zifiziert werden, um den vollständigen Umriss des Objekts zu bestimmen. Dieser Punkt (Punkt 6 im oben dargestellten Beispiel) muss so positioniert werden dass die Linie zwischen diesem Punkt und dem zuletzt gesetzten Punkt (Punkt 5) die zuerst spezifizierte Linie überschneidet.
- → Die von den Linien eingeschlossene Eläche wird unten auf dem Bildschirm angezeigt.

### **SPEICHERN DER STEREOMESSUNG**

- Drücken Sie die FRZ/RFC-Taste für 2 Sekunden oder länger (gedrückt halten), um das Stereomessbild mit dem Messergebnis zu speichern.
- Drücken Sie die VIEW-Taste. um das gespeicherte Bild iederzeit zu betrachten.

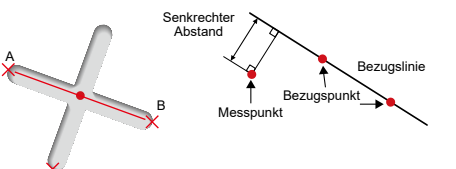

### **Im Punkt-zur-Linie-Modus wird der Abstand von einem Messpunkt zu einer durch zwei Bezugspunkte bestimmten** Bezugslinie gemessen.

Bezugspunk

- **Der Abstandsmodus dient zur Messung des Linienabschnitts** zwischen zwei Messpunkten.
- 1. Setzen Sie den Cursor an ein Ende des Linienabschnitts und drücken Sie den MEAS/OK-Joystick- um Punkt A zu spezifizieren schnitts und drücken Sie den MEAS/OK-Joystick, um Punkt B 2. Setzen Sie den Cursor an das andere Ende des Linienab-
- zu spezifizieren → Die Länge des Linienabschnitts A–B wird angezeigt.

### **B** PUNKT **ZUR LINIE**

A

C

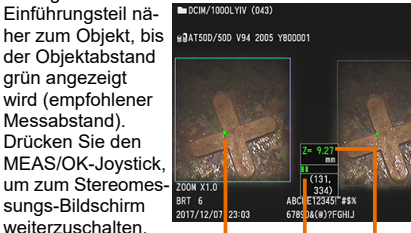

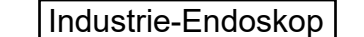

### **BEGRIFFE UND GRUNDFUNKTIONEN 7. MESSANZEIGE DER ÜBERBLICK 6.**

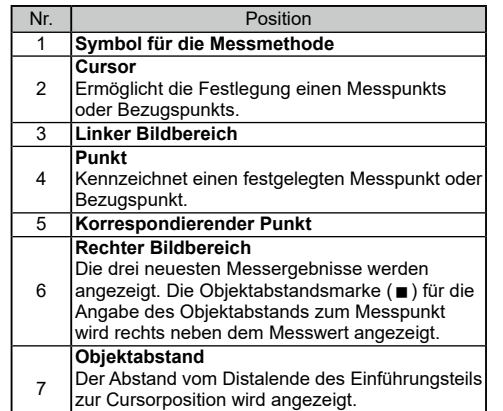

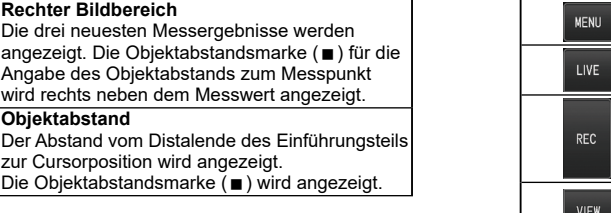

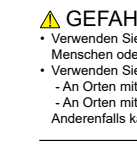

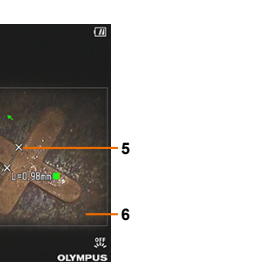

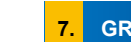

LCD-Monit

OK

LIVE

VIEW -<br>Thunbnail

### MM317102

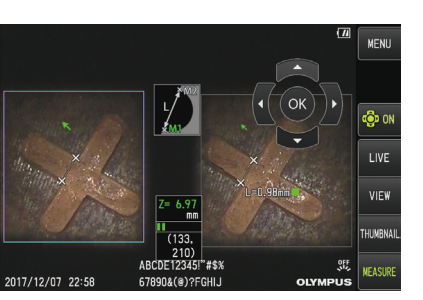

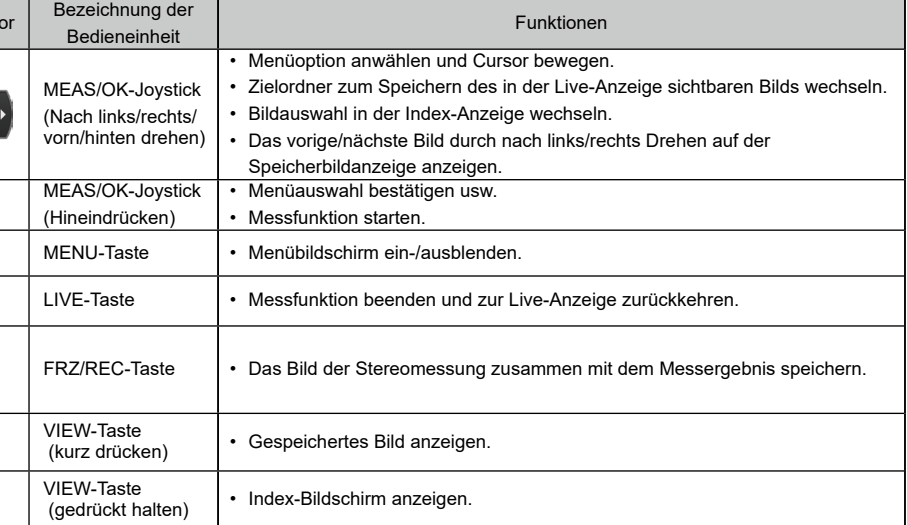

 $\triangle$  GEFAHR<br>• Verwenden Sie dieses Gerät nicht zur Betrachtung des Inneren von Körperöffnungen bei .funden der Tieren Anderenfalls könnte dies zum Tod der Person oder des Tieres führen.

• Unterternation folgenden Gerät dieses Gerät dieses in den folgenden Umgebungen

An Orten mit entflammbarer Atmosphäre

Stäuben anderen Orten mit Metall- oder anderen Stäuben

.verursamission bei die Explosion oder einen Brand verursachen.<br>Anderenfalls kann dies eine Explosion oder einen Brand verursachen.

**2**

**3**

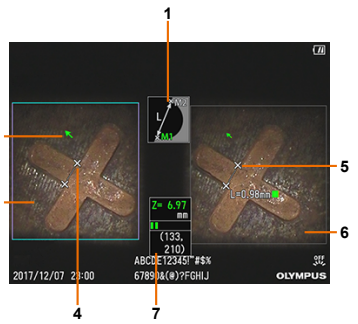